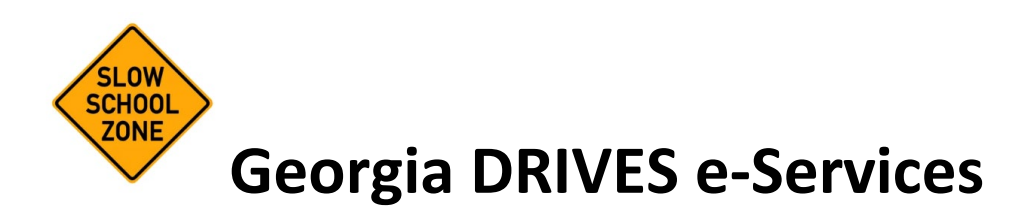

# **SCHOOL BUS/ZONE HOLDS MANAGEMENT USER GUIDE**

Version 1.0 6/30/2023

# **TABLE OF CONTENTS**

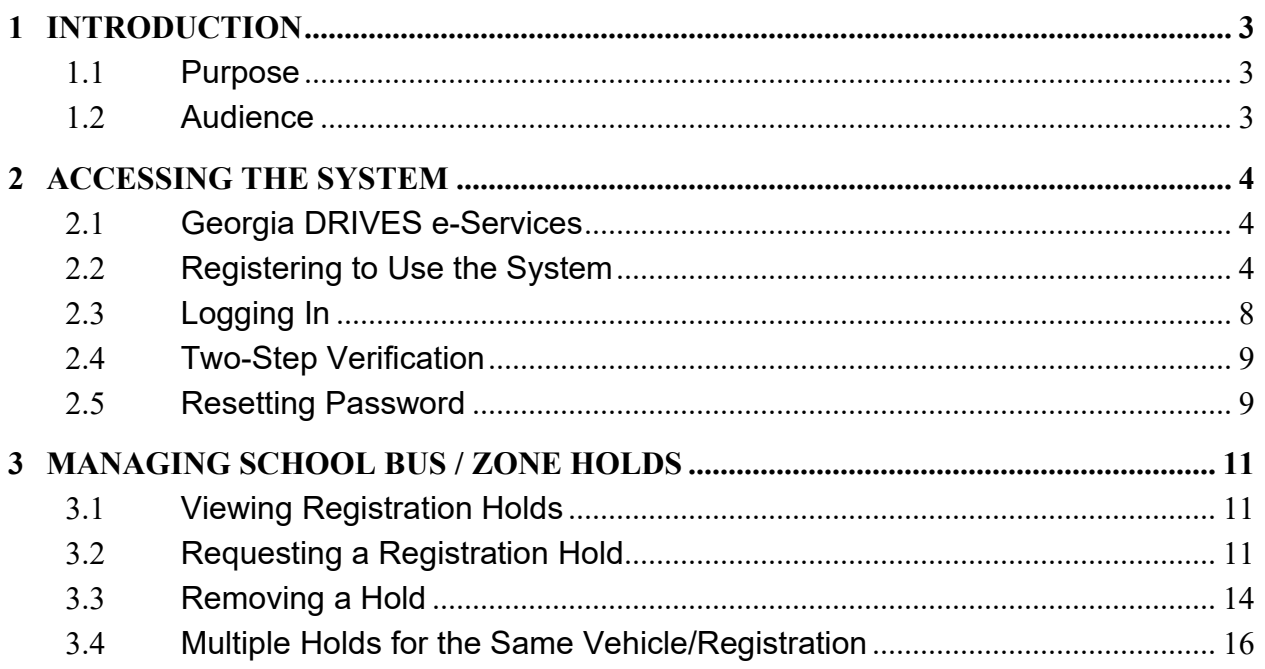

# <span id="page-2-0"></span>**1 INTRODUCTION**

#### <span id="page-2-1"></span>**1.1 PURPOSE**

The purpose of the School Bus/Zone Holds Management option in Georgia DRIVES e-Services is to allow authorized users to access vehicles registered in Georgia and place a hold on the vehicle's registration record when the owner has not resolved their outstanding penalty associated with a school bus or school zone violation. The hold prevents the registered owner from renewing the registration. Authorized users must also remove the hold once the penalty has been paid.

#### <span id="page-2-2"></span>**1.2 AUDIENCE**

Authorized users may be affiliated with law enforcement, the local school district, or a service provider contracted with the school district to manage this process.

# <span id="page-3-0"></span>**2 ACCESSING THE SYSTEM**

#### <span id="page-3-1"></span>**2.1 GEORGIA DRIVES E-SERVICES**

Georgia DRIVES is the state's system of record for vehicle titling and registration. It is used by tag offices in all 159 counties to title and register vehicles, issue license plates, and various other functions. Many services are available to the public and government entities online via Georgia DRIVES e-Services.

Access [Georgia DRIVES e-Services.](https://eservices.drives.ga.gov/_/) Scroll down to the Login tile and click the "Login" link. This section is for external government entities, including school districts or their authorized service providers, to update vehicle registration information in the DRIVES system.

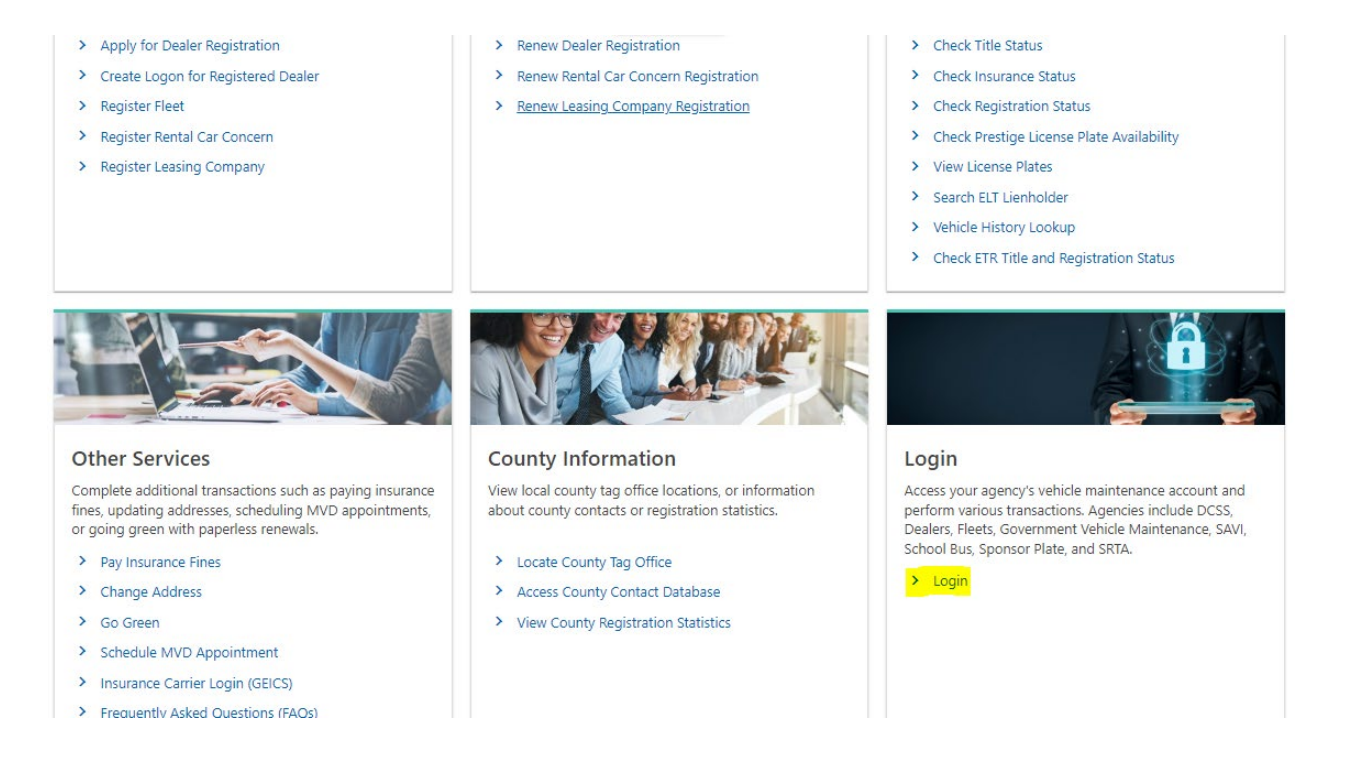

## <span id="page-3-2"></span>**2.2 REGISTERING TO USE THE SYSTEM**

If you already have a username and password, then skip to section 2.3. If not, take a moment to download and complete the [HB 978 Governing Body Agreement](https://dor.georgia.gov/hb-978-governing-body-agreement) and save it to your computer so that you can upload it during the online application process.

Click the "Register Here" link beside the School Bus and Zone Holds bullet.

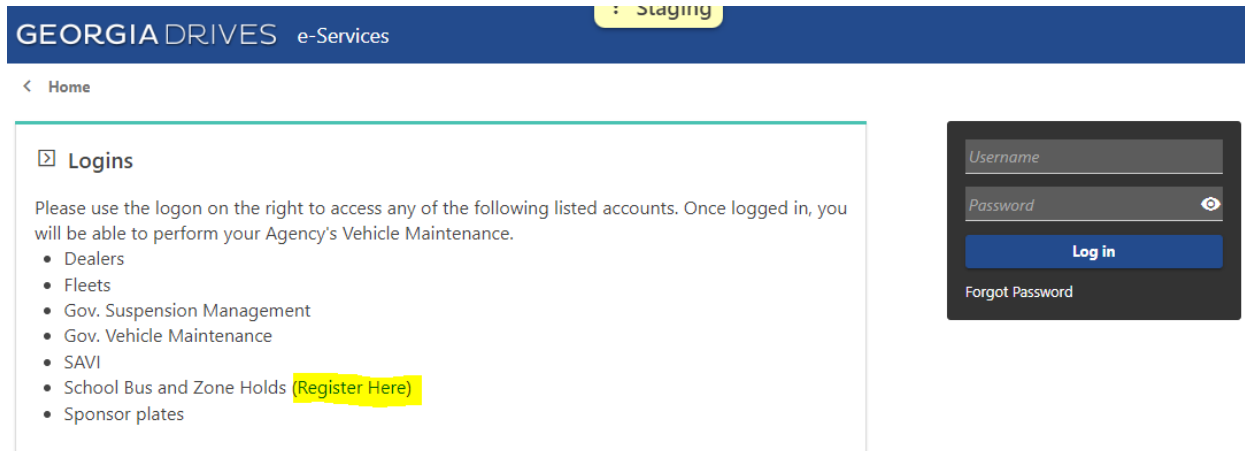

Select whether you are registering as a new authority or a new user with an existing authority and enter the required information.

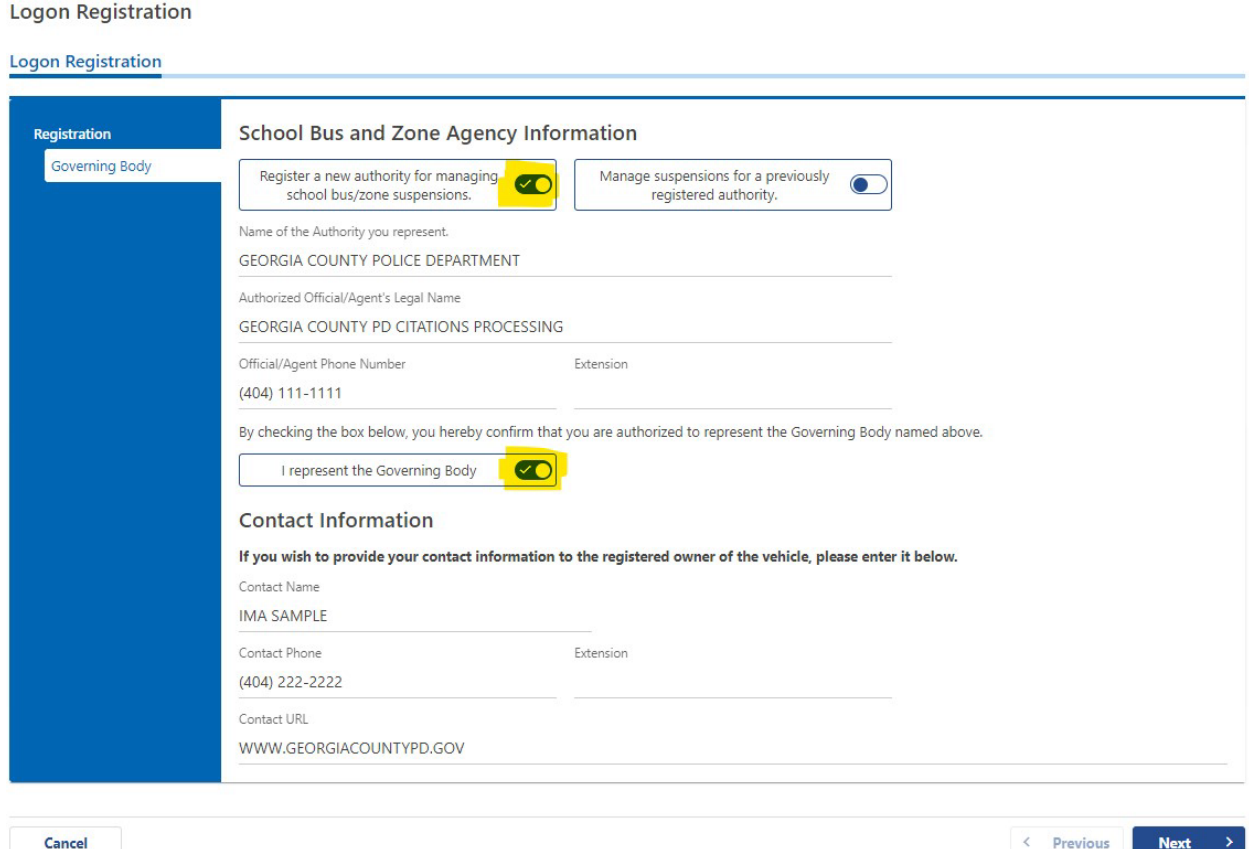

Name of the Authority you represent  $-$  this should be the authority issuing the citations. It could be a police department, a city, or a school district.

Authorized Official/Agent's Legal Name – the unit within the Authority listed above that processes violations. Alternatively, this could be an external entity contracted by the Authority to process the violations.

Official/Agent Phone Number – the phone number of the Authorized Official listed above.

Check the box confirming that you represent the governing body.

Contact Name – your name

Contact Phone – your direct phone number

Contact URL – the website where a customer can get more info or pay for the citation.

Click "Next" to advance to the address entry page.

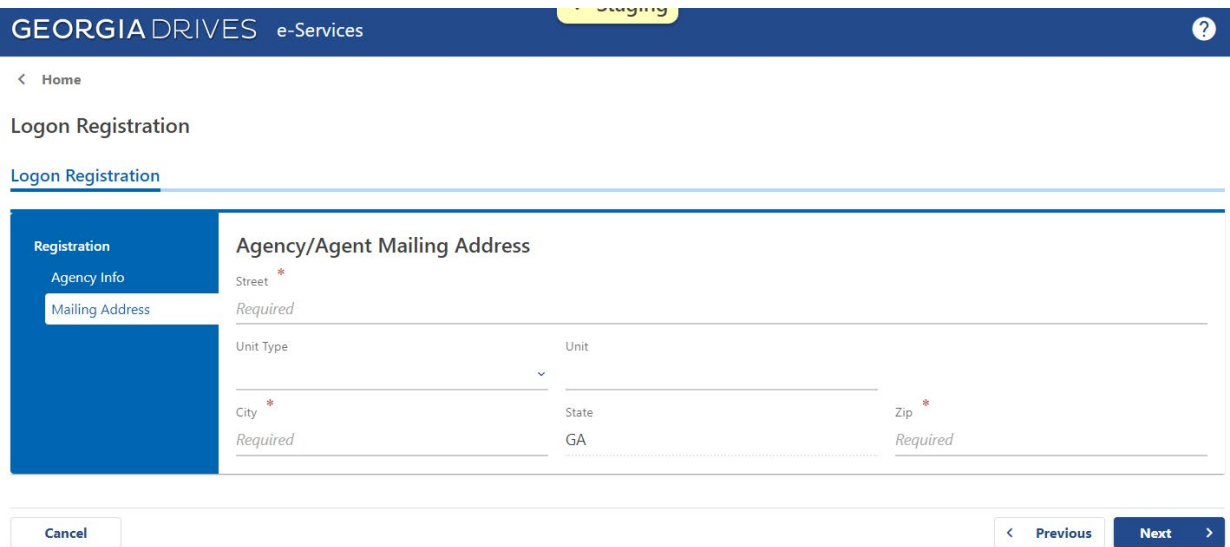

Enter the mailing address of the agent or agency. In the event the Motor Vehicle Division needs to mail correspondence, this would be the address used.

Click "Next" to advance to the create logon page.

#### **Logon Registration**

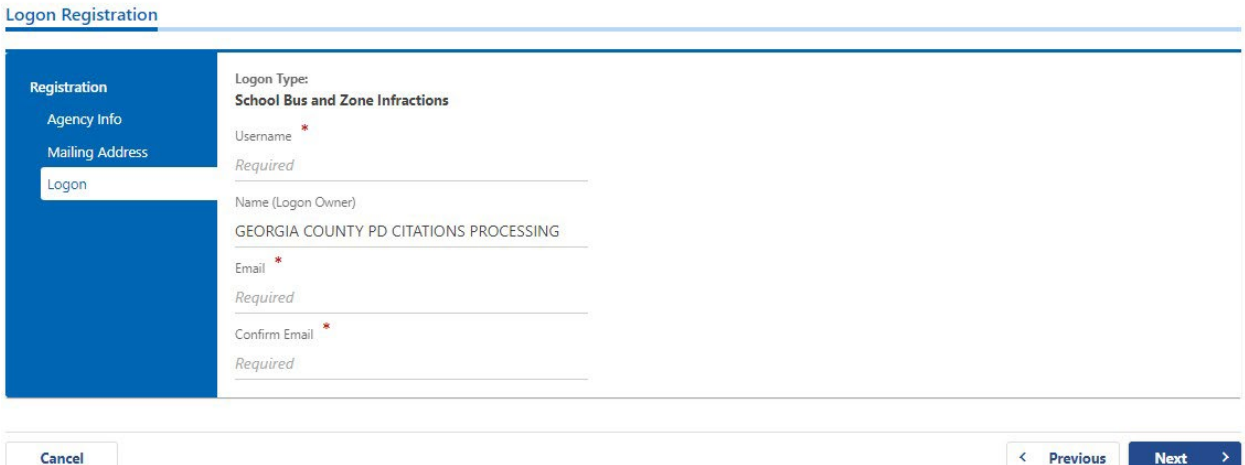

Enter the Username you would like to create. The username must be between 6 and 30 characters and can only contain letters and numbers.

The Name is pre-populated with the Authority Name.

Enter your Email address.

Enter the same email in the Confirm Email box.

Click "Next" to advance to the Attachments page.

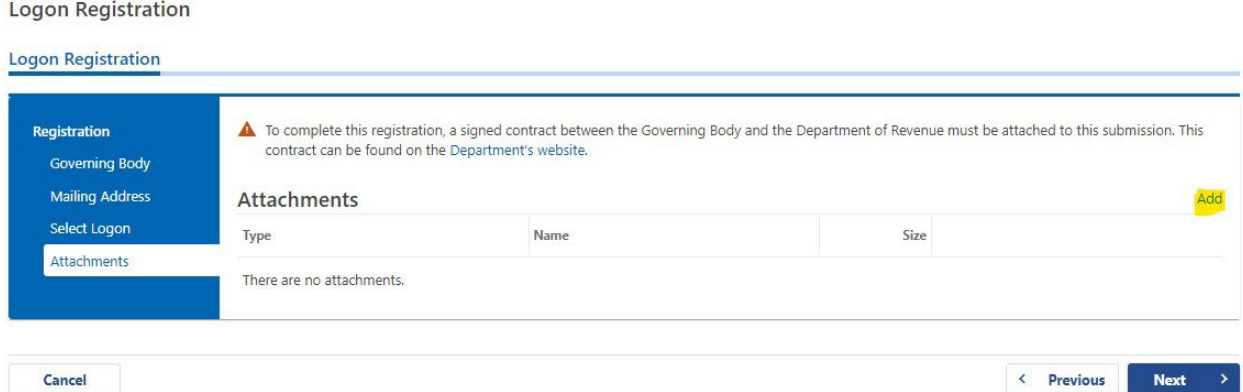

Click "Add" and follow directions in the pop-up box to select your supporting documentation. This would be the form HB 978 Governing Body Agreement you completed and saved previously.

Click "Next" to confirm the information you've entered before submitting it. Use the "Previous" button if you need to go back and correct any information.

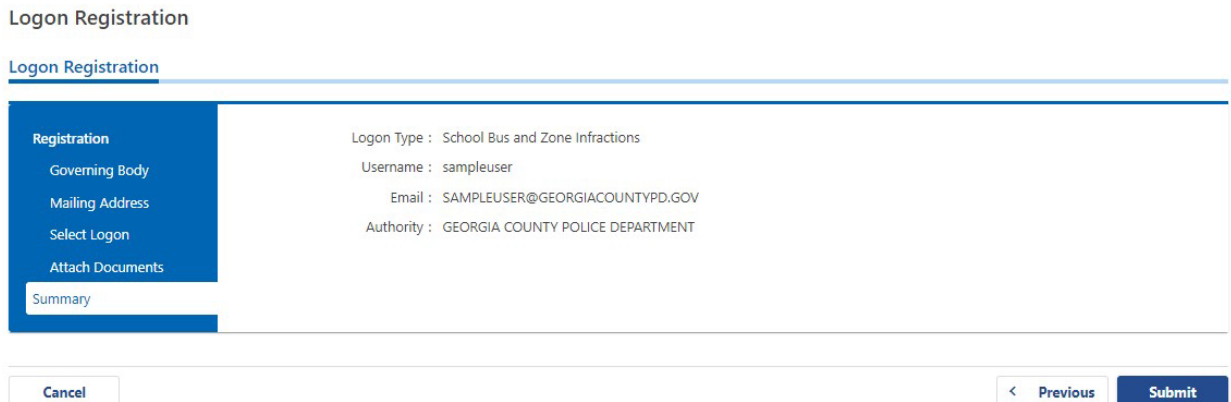

Click "Submit" if the information is correct. Confirm that you are not a robot by checking the box and clicking "OK".

You will receive a confirmation of your submission. After that, the Department will review your request and the documentation submitted. Upon approval, you will receive an email to set your password and access your online account.

#### <span id="page-7-0"></span>**2.3 LOGGING IN**

Access [Georgia DRIVES e-Services.](https://eservices.drives.ga.gov/_/) Scroll down to the Login tile and click the "Login" link. This section is for external government entities, including school districts or their authorized service providers, to update vehicle registration information in the DRIVES system.

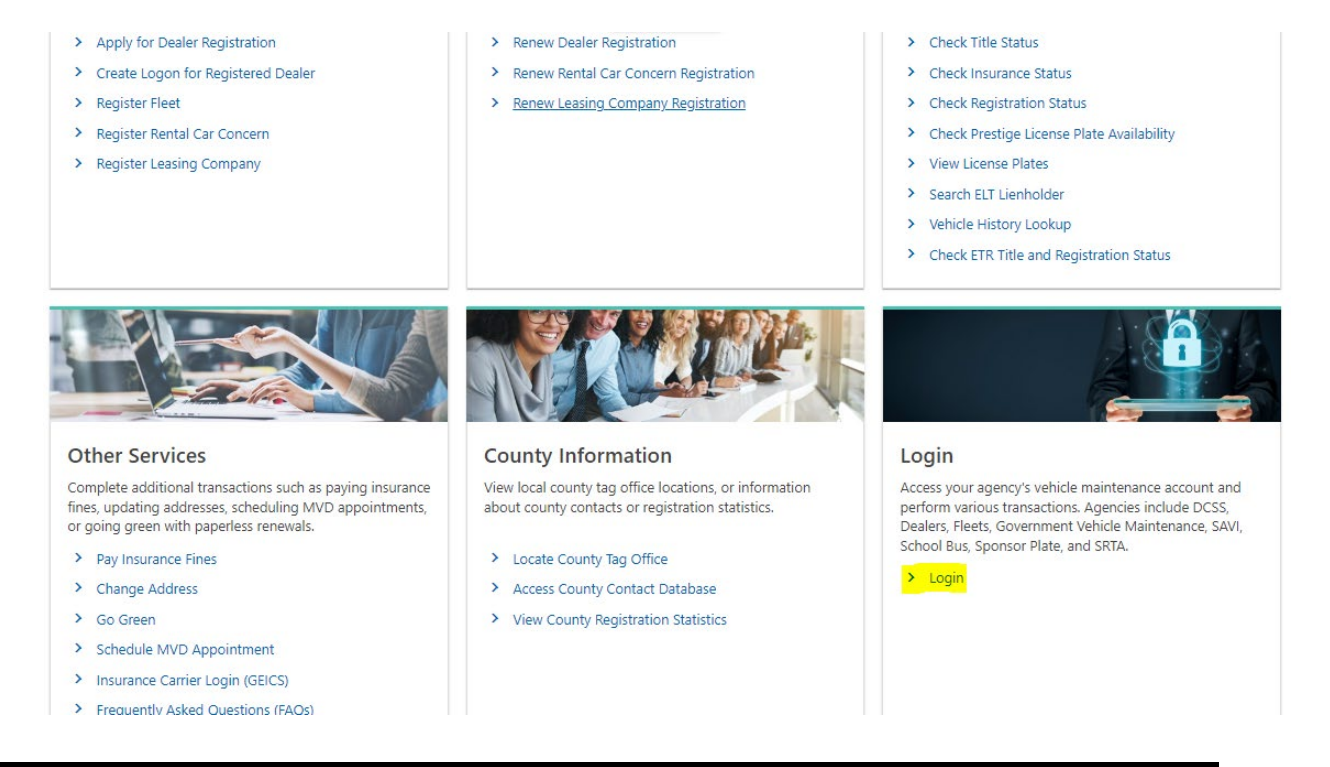

Enter your username and password and click "Log in". If you can't remember your password, click "Forgot Password" to reset.

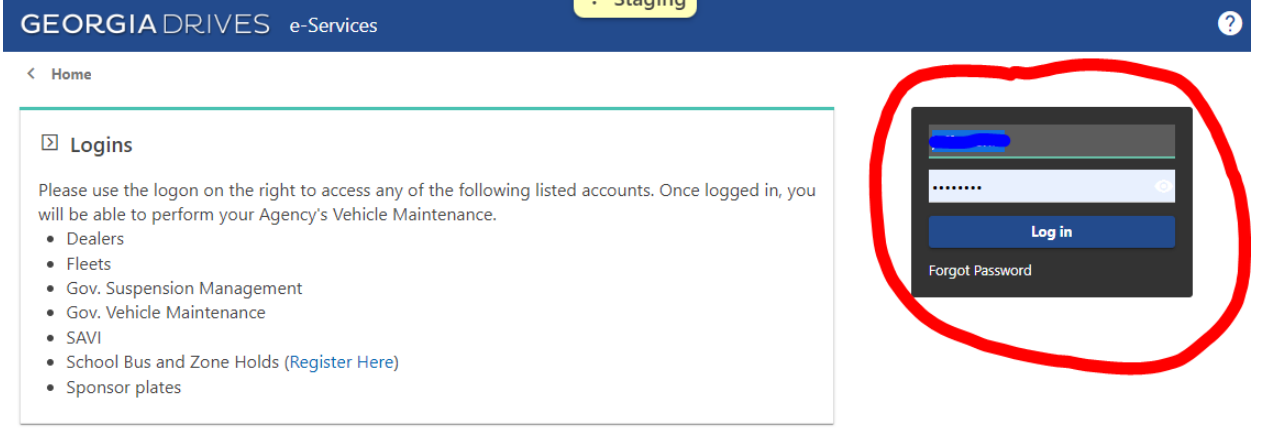

#### <span id="page-8-0"></span>**2.4 TWO-STEP VERIFICATION**

In addition to using your login credentials, you also need to complete an additional authentication step to verify your identity each time you log in. You may receive a security code by email or by using an authentication app. Select the option you prefer and follow the instructions provided.

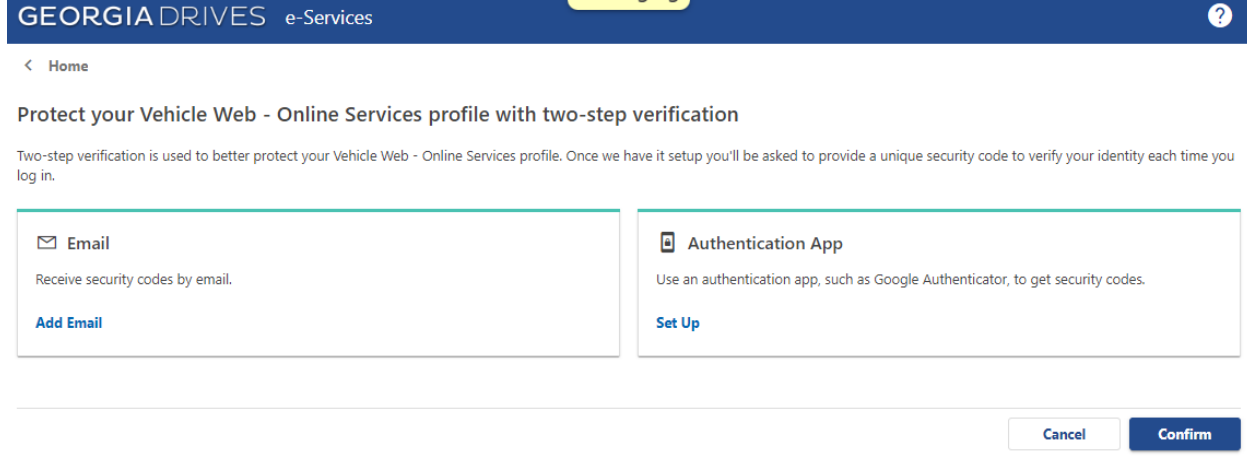

#### <span id="page-8-1"></span>**2.5 RESETTING PASSWORD**

Enter your username and click the Submit button.

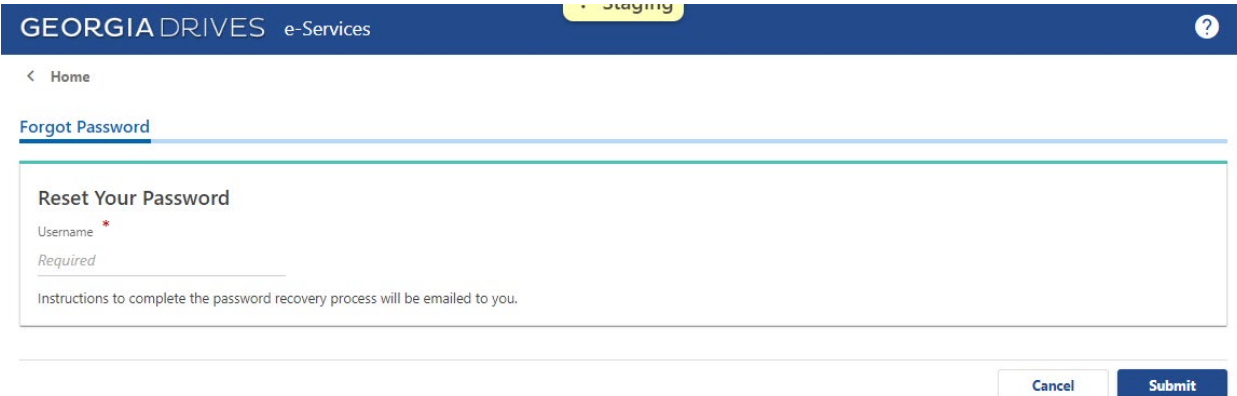

If your username is recognized, you will receive instructions to complete the password recovery process via email. If you are unable to remember your username, contact your administrator for assistance.

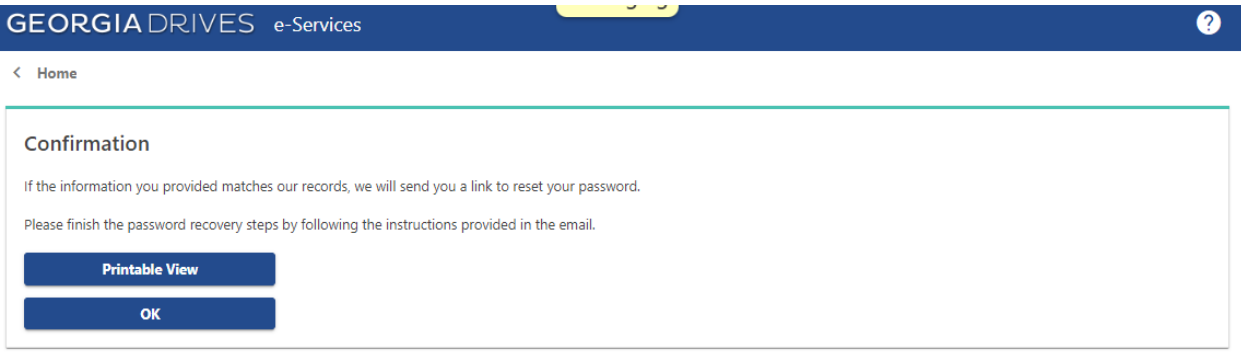

# <span id="page-10-0"></span>**3 MANAGING SCHOOL BUS / ZONE HOLDS**

#### <span id="page-10-1"></span>**3.1 VIEWING REGISTRATION HOLDS**

When you first log in, you will see a list of active registration holds placed on behalf of the governing authority. The list may be sorted by clicking on any header. The list may also be filtered by entering text in the filter box. This feature allows for searching by citation id, tag number, or any text appearing in the list. The middle tab will display all released registration holds with the same filtering and search capabilities.

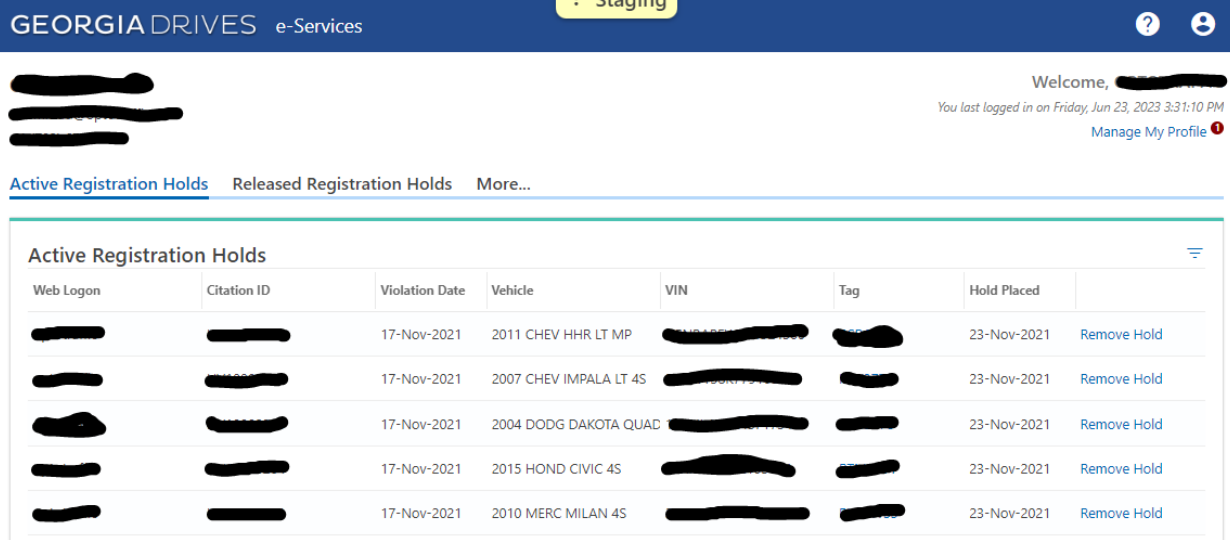

## <span id="page-10-2"></span>**3.2 REQUESTING A REGISTRATION HOLD**

To request a registration hold, navigate to the More… tab and select "Request Registration Hold" from the menu.

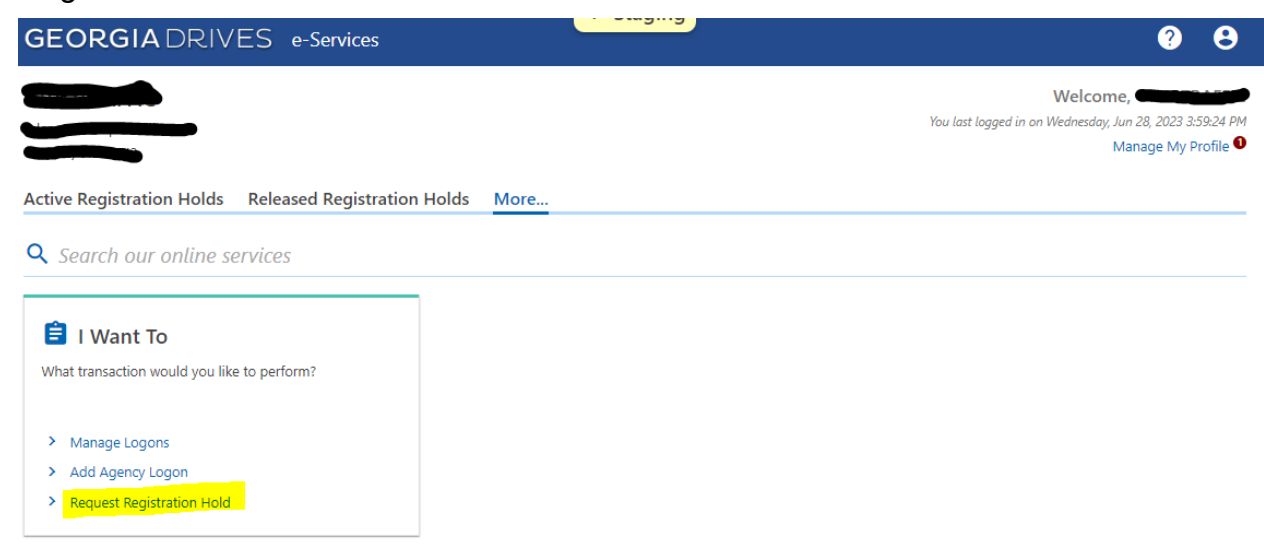

Enter the license plate number and violation date and click "Search". If found, information for the registration will be displayed. If the vehicle and owner's information match the citation, proceed by clicking "Place Registration Hold".

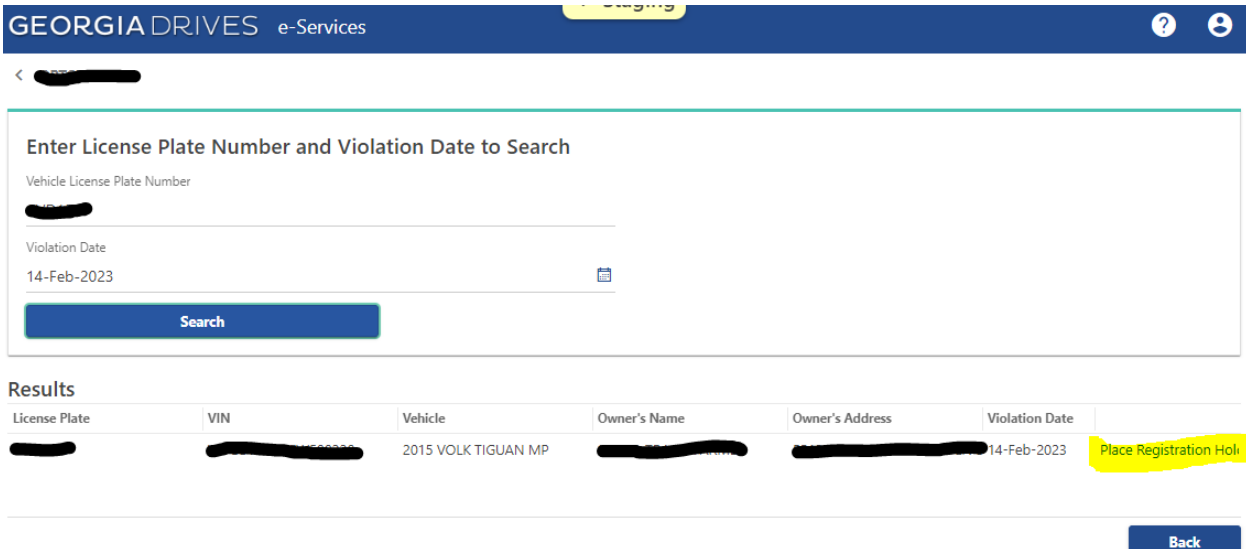

Verify the hold details and click Next to proceed.

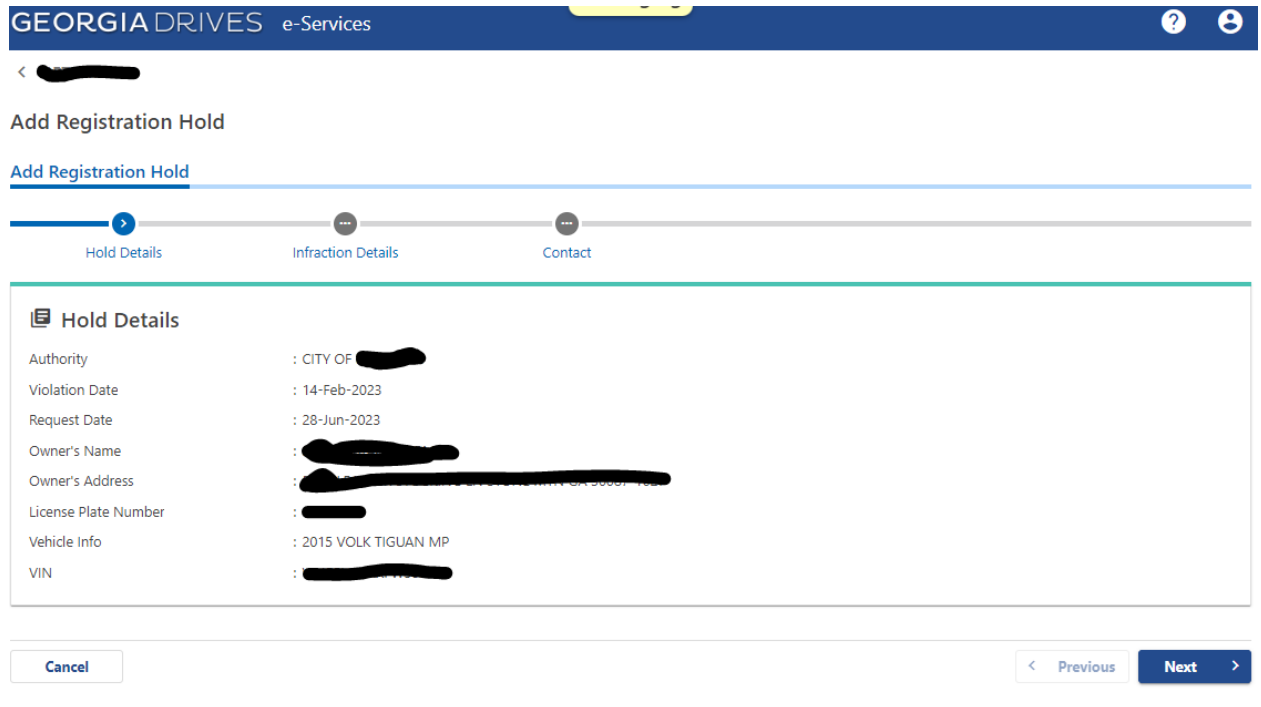

Select the type of violation and enter the dates that the three required notices were sent to the registered owner. Click Next to proceed.

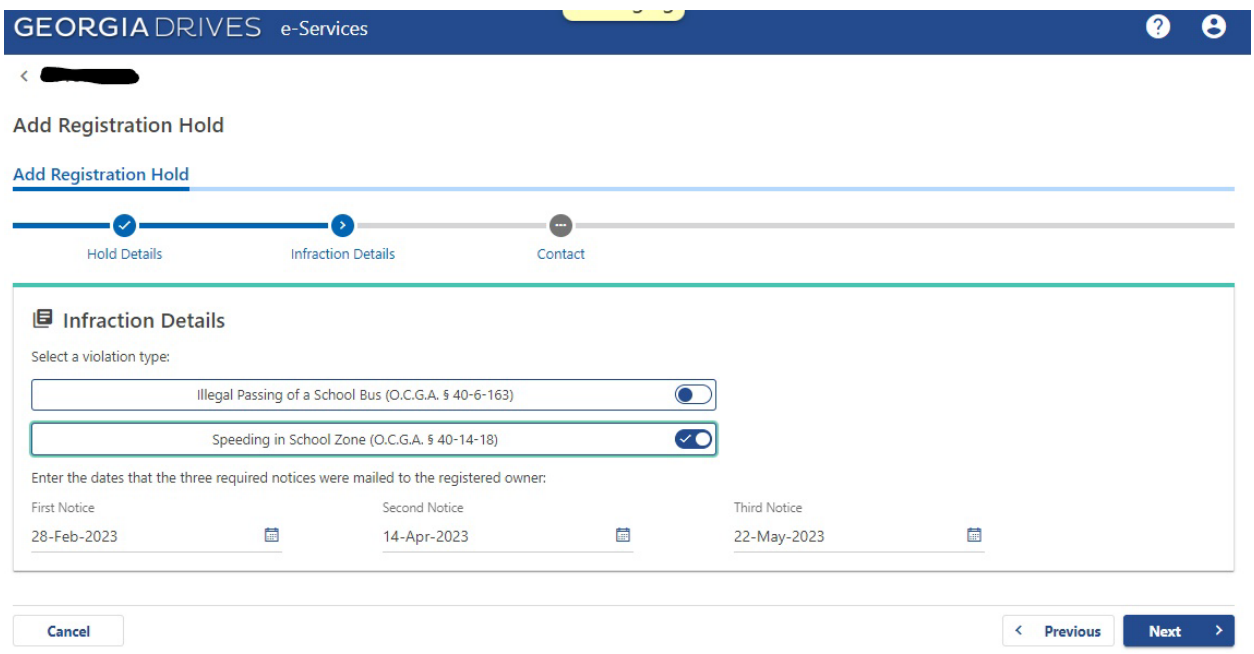

Enter the citation number and indicate that you certify the bulleted information is true. Clicking Submit will result in placement of the registration hold.

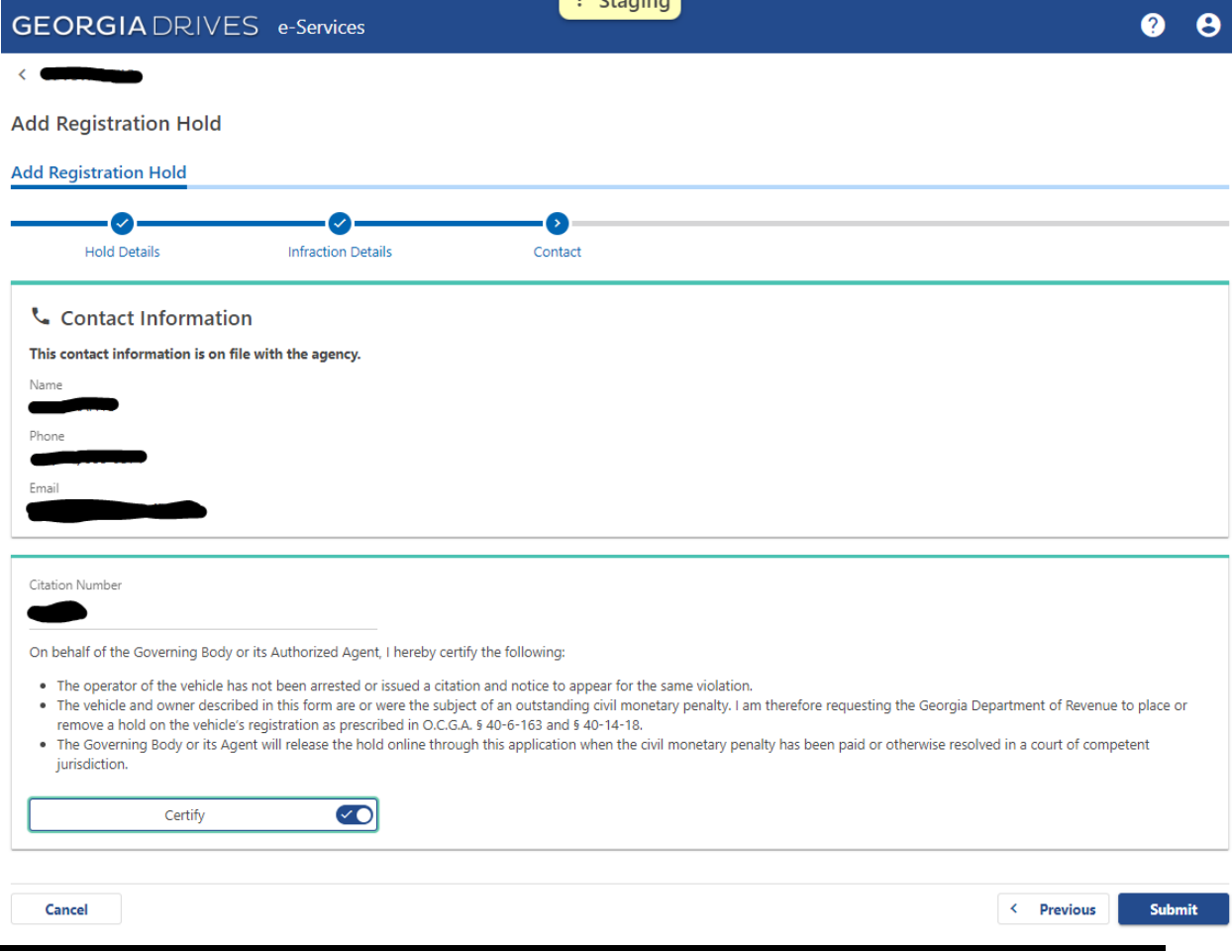

Page 13 of 17 Georgia Department of Revenue | Motor Vehicle Division

Once the hold is applied in the system, the confirmation message will be displayed.

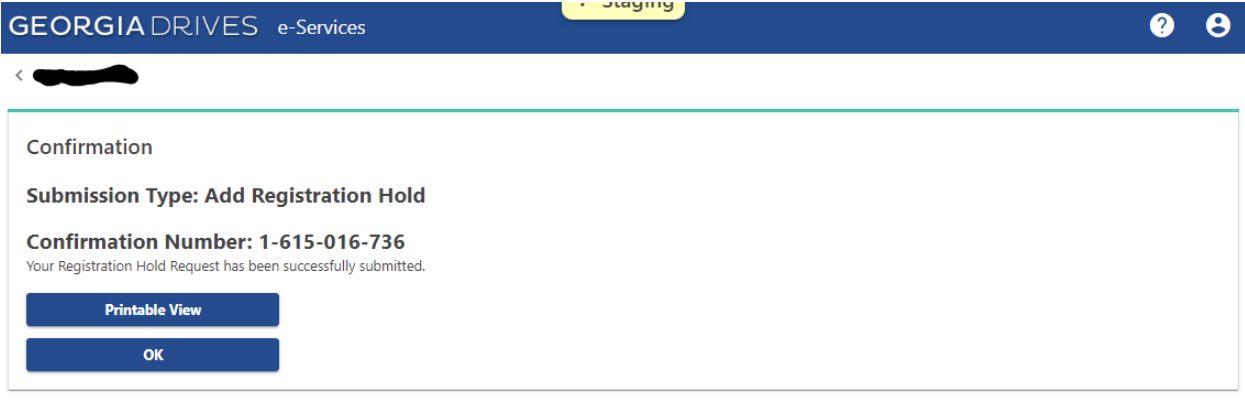

#### <span id="page-13-0"></span>**3.3 REMOVING A HOLD**

A registration hold must be removed no later than one business day of the penalty being paid or otherwise resolved. From the Active Registration Holds page, click "Remove Hold" for the citation.

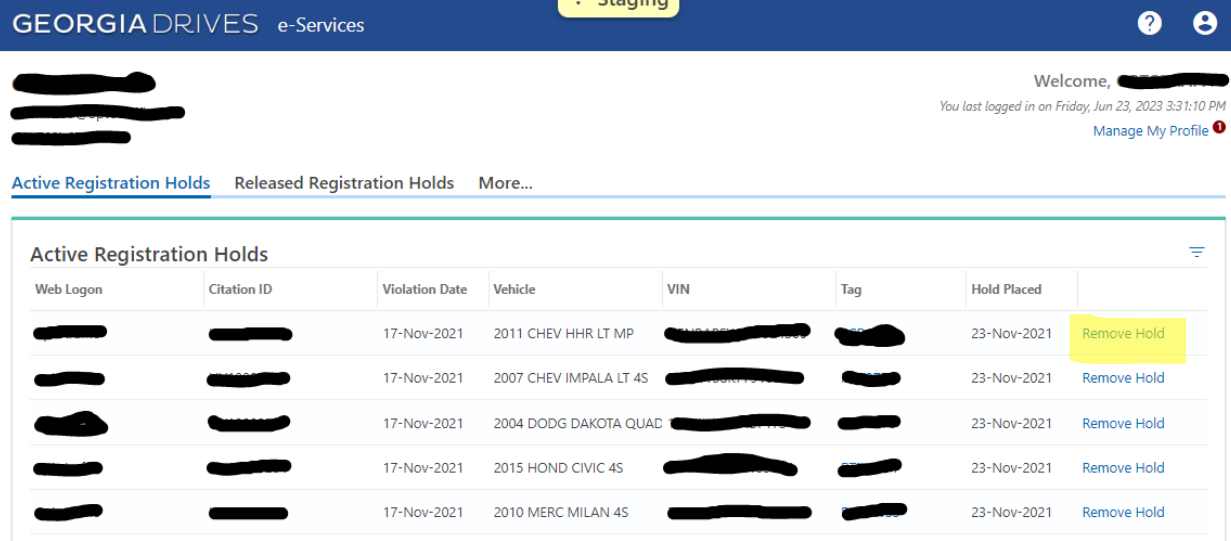

Confirm the details of the registration to be reinstated and click Next to proceed.

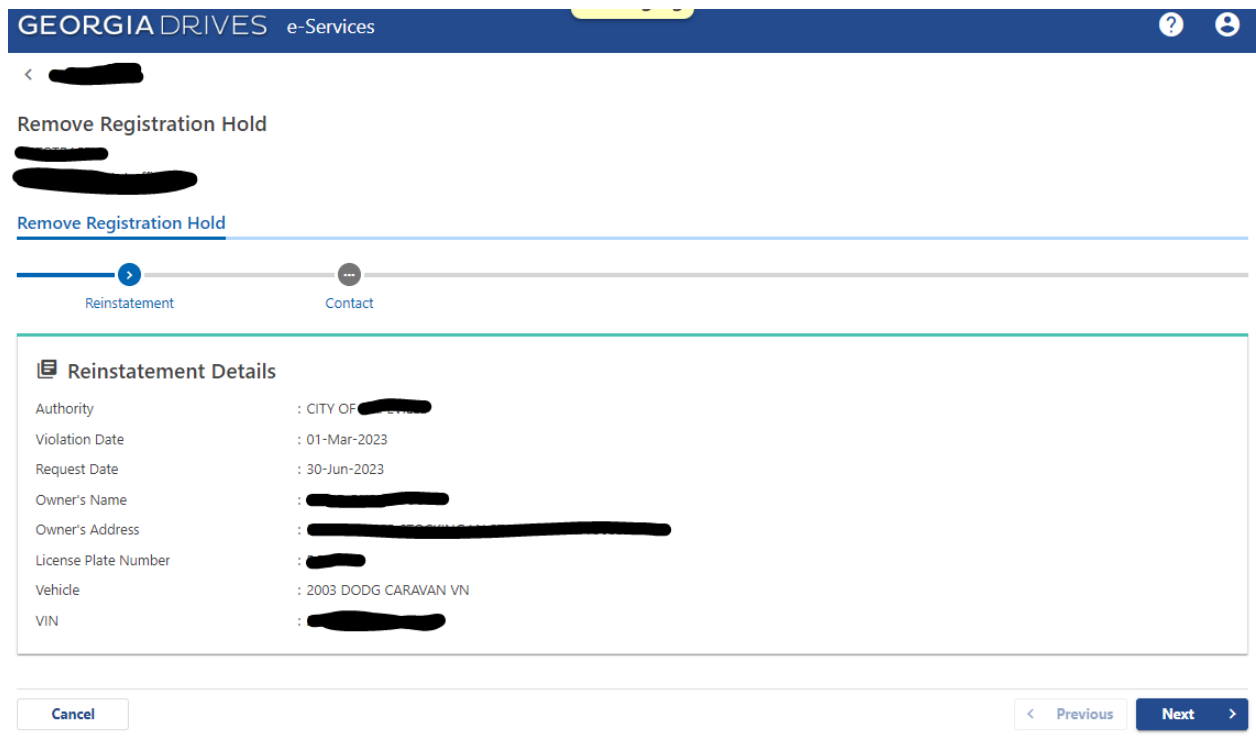

Indicate that you certify that this registration should be reinstated. Clicking Submit will reinstate the registration, assuming no other holds or suspensions are in effect.

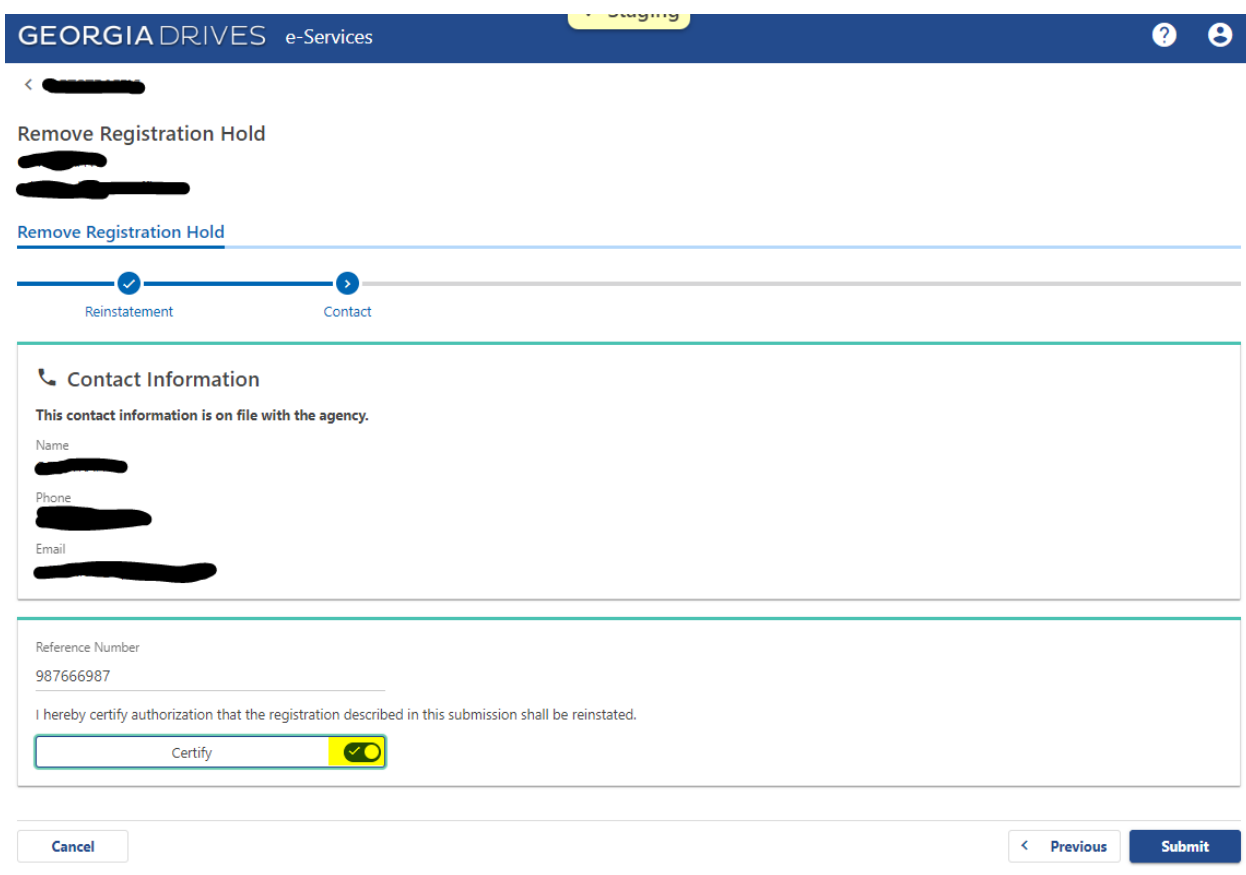

Once the hold has been removed, the confirmation page will be displayed.

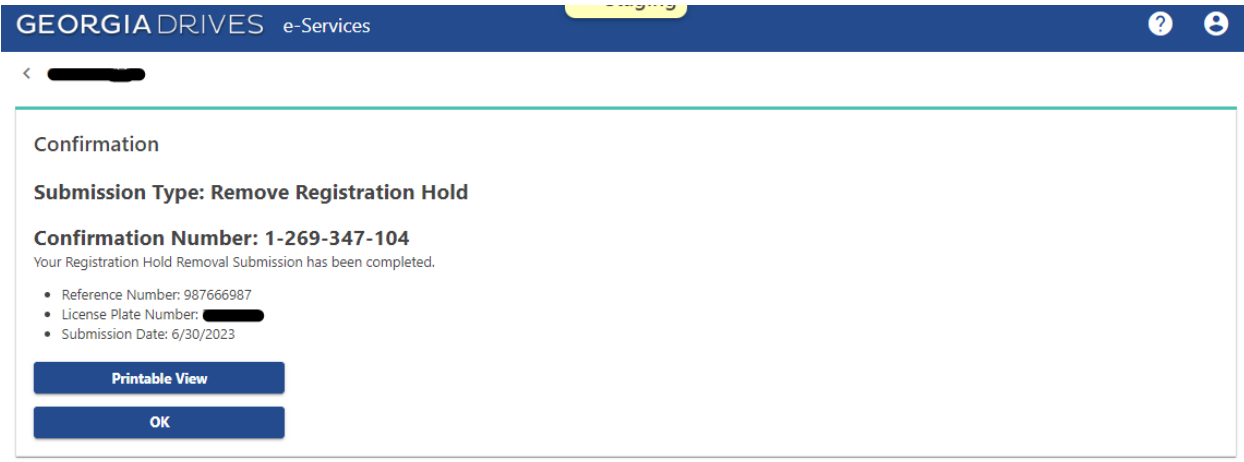

#### <span id="page-15-0"></span>**3.4 MULTIPLE HOLDS FOR THE SAME VEHICLE/REGISTRATION**

It is possible that a registration may accumulate multiple school bus/zone holds or have a hold or suspension for some other reason.

If a customer complains that he or she still cannot renew their registration, and you have successfully removed the appropriate school bus/zone hold, refer the customer to DRIVES e-Services where they may check their registration status. This status lookup will display information about any penalties, suspensions, or other requirements that must be met in order to renew a registration.